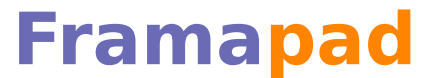

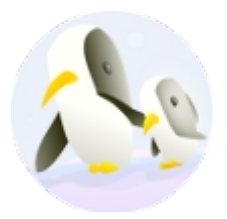

## **Guide d'utilisation des comptes Framapad.org**

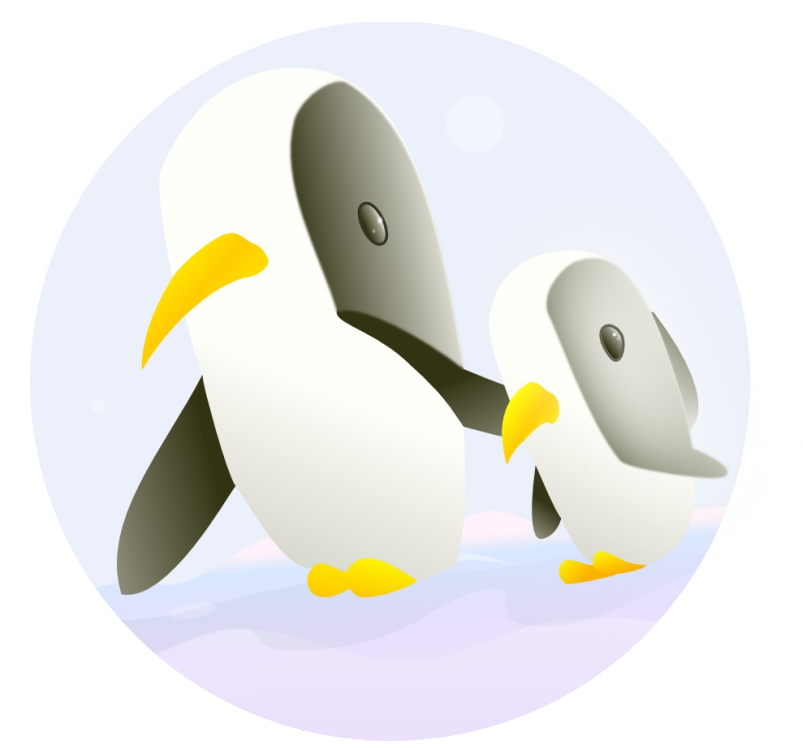

Simon Descarpentries pour Framasoft Creative Commons By SA v. 20110323

Collaborer en ligne n'a jamais été aussi simple ! Guide d'utilisation des comptes Framapad.org

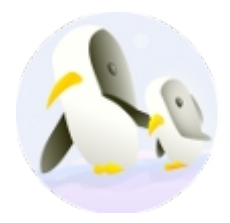

## Table des matières

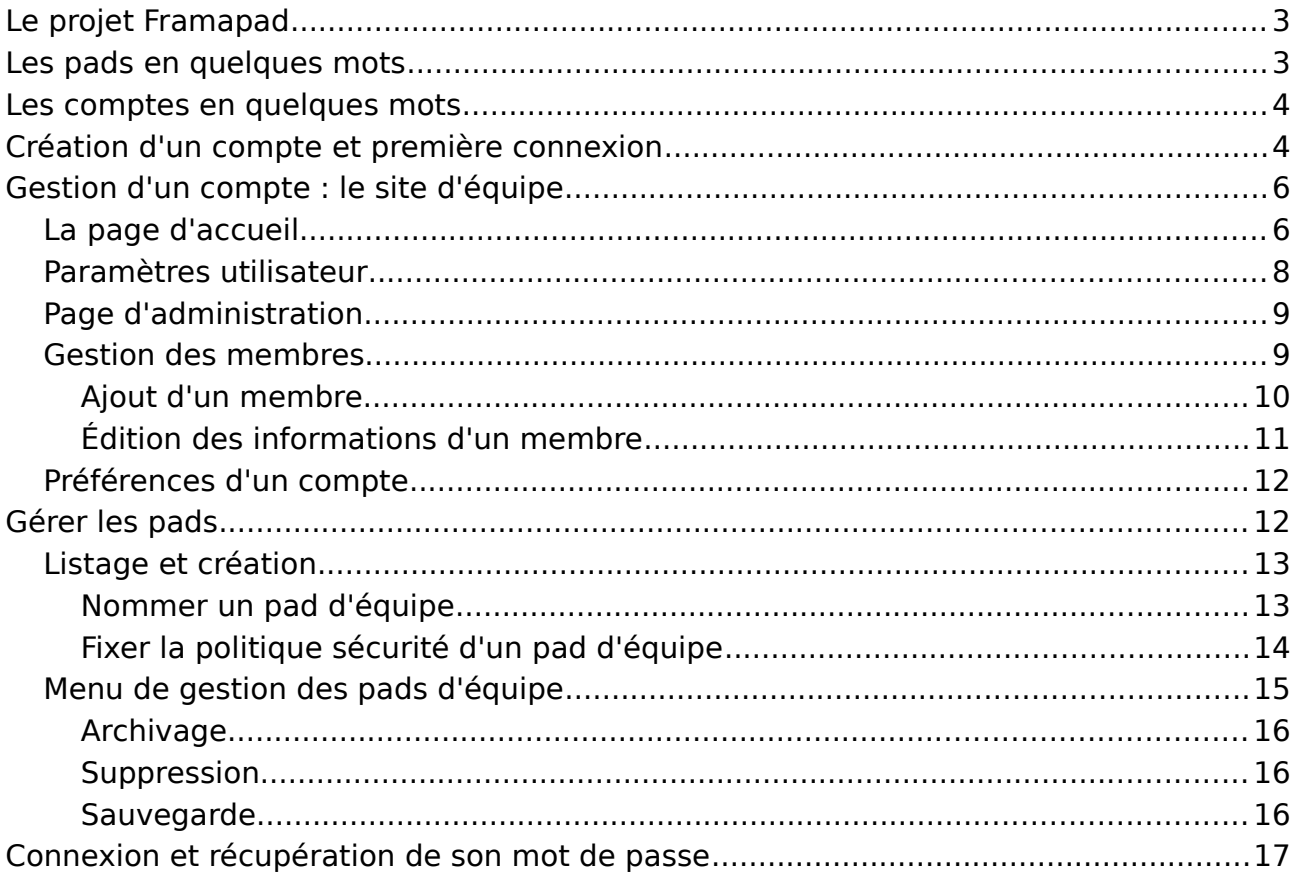

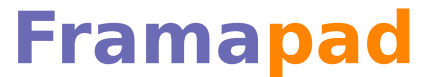

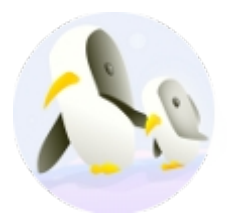

## **Le projet Framapad**

Le projet Framapad vise à offrir au plus large public possible l'accès à une plate-forme de collaboration en ligne sous logiciel libre et à la pointe du progrès.

À partir de Framapad.org, vous pouvez, en un clic et sans inscription, ouvrir un espace de travail multi-utilisateurs sous la forme d'un traitement de texte collaboratif, accompagné d'une messagerie instantanée.

Pratiques pour y rédiger vos documents à partir de n'importe quel ordinateur connecté à l'Internet (depuis chez vous, au travail, chez un ami ou dans un cyber-café) et les retrouver tout aussi facilement, les pads permettent également d'inviter plusieurs utilisateurs sur un même document pour collaborer en temps réel. C'est dans ce cas de figure qu'ils montrent tout leur potentiel, permettant à tous d'écrire en même temps sans créer de conflits et repérant les contributions de chacun par une couleur spécifique.

Il est toutefois possible de bénéficier de fonctionnalités avancées pour la gestion de vos pads, en créant un compte pour vous et votre équipe. Un compte Framapad permet de créer des pads privés, dont vous pouvez réserver l'accès aux seuls membres de votre équipe. Un compte Framapad vous permet encore de retrouver tous vos pads en quelques clics et de les administrer (archivage, suppression...).

Pour mettre en place ce service, Framasoft a installé et adapté le logiciel libre Etherpad, maintenu par la fondation Etherpad.org depuis la libération du logiciel par un grand nom des moteurs de recherche, après son rachat de la société à l'origine du projet.

## **Les pads en quelques mots**

Un pad est donc un traitement de texte collaboratif en ligne. Il permet à un maximum de 16 personnes de partager simultanément un texte en cours d'élaboration. Les contributions de chacun apparaissent immédiatement dans le pad de tous les participants et sont signalées par des couleurs différentes. Une fenêtre de messagerie instantanée est également disponible pour débattre autour du texte pendant son édition.

Le système ne requiert aucune installation, ni aucune inscription, il suffit d'avoir une connexion à l'Internet et un navigateur web moderne (supportant le JavaScript).

Les pads publics sont permanents et accessibles à tout le monde.

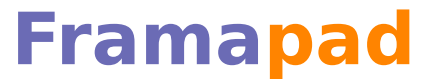

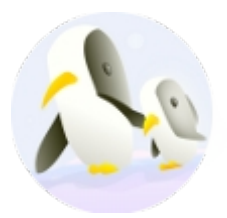

Ce guide documente l'utilisation de comptes Framapad.org et ne concerne donc pas l'utilisation des pads en eux-même. Un guide spécifique leur a d'ailleurs été dédié, et vous pouvez le retrouver depuis la page d'accueil du projet Framapad.org ou directement à cette adresse : [http://files.framasoft.org/framapad/Guide-edition-](http://files.framasoft.org/framapad/Guide-edition-Framapad.pdf)[Framapad.pdf](http://files.framasoft.org/framapad/Guide-edition-Framapad.pdf)

## **Les comptes en quelques mots**

Les comptes « pro » sont un moyen de travailler de manière sécurisée, sur des documents accessibles seulement à une équipe de personnes authentifiées.

En créant un compte sur Framapad.org, vous créez un espace de travail où vous pouvez inviter des utilisateurs (dont l'accès est protégé par mot de passe), créer des pads internes au groupe ainsi formé, et avoir accès à des fonctionnalités d'administration de vos pads : listage, archivage, téléchargement, suppression.

Un pad créé depuis un compte est donc être réservé, par défaut, aux seuls membres du compte (privé), mais il peut également être ouvert à tous comme les pads publics, ou encore protégé par un mot de passe spécifique.

Enfin, des fonctionnalités de gestion des membres de l'équipes sont également disponibles pour les administrateurs du compte (ajout et suppression des accès) et personnalisation de quelques aspects de l'espace de travail (nom, texte par défaut des pads).

#### **Création d'un compte et première connexion**

En cliquant sur le lien « Ouvrir un compte libre et gratuit » présent sur la page d'accueil du projet Framapad.org, vous arrivez sur une page présentant un formulaire à trois champs :

- Le sous-domaine qui personnalisera l'adresse des pads de votre site d'équipe ;
- Le nom d'un premier administrateur de l'équipe ;
- Son adresse de courrier électronique.

**Collaborer en ligne** n'a jamais été aussi simple ! Guide d'utilisation des comptes Framapad.org

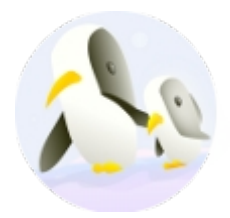

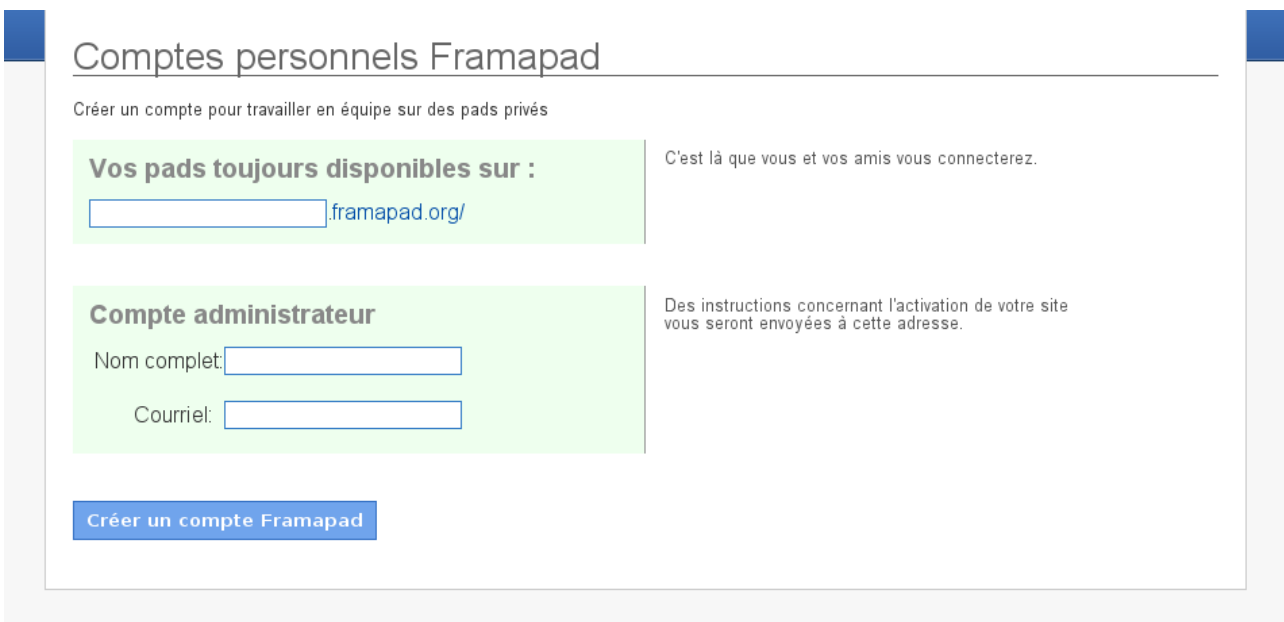

Illustration 1: Formulaire de création d'un compte Framapad.org

Une fois le formulaire validé, l'adresse électronique renseignée reçoit un courriel comportant un lien permettant de valider la création du compte, et il est alors demandé au nouvel administrateur de renseigner un mot de passe lui permettant de se reconnecter par la suite, sans plus passer par le lien du courriel, qui est temporaire et ne fonctionne plus une fois cette étape franchie.

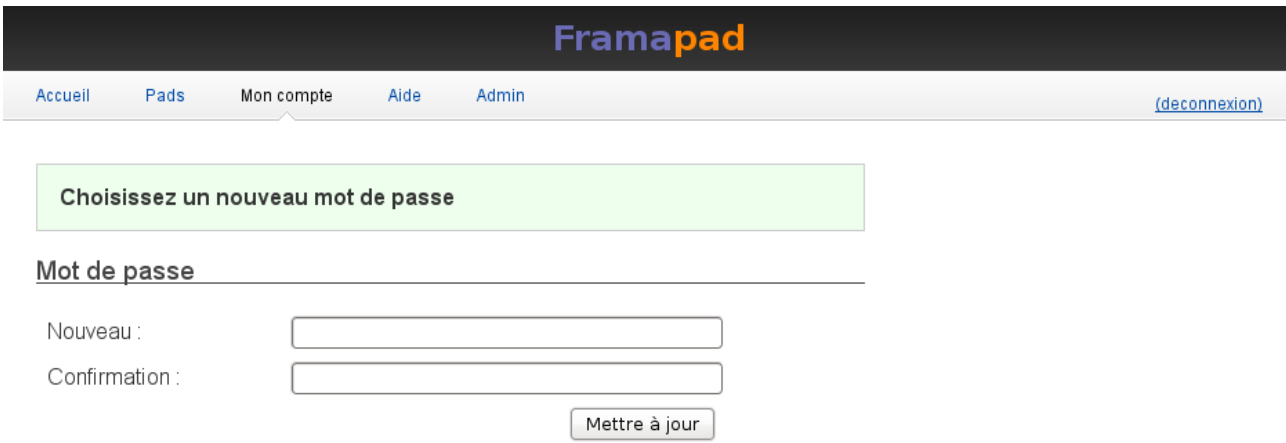

Illustration 2: Première connexion à un compte, choix du mot de passe

Il est recommandé de choisir son mot de passe avec attention, comportant à la fois des lettres, des chiffres et des symboles, évitant de reprendre des éléments

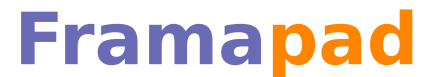

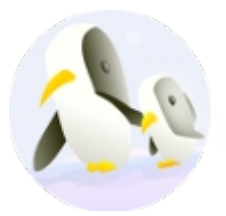

facilement retrouvables, comme des dates de naissances $^1$  $^1$ , des noms ou des termes présents dans un dictionnaire.

Il est également recommandé de noter ce mot de passe quelque part, dans un carnet, ou un fichier texte sur votre ordinateur, afin de pouvoir le retrouver en cas d'oubli. Un mot de passe protège l'accès à votre compte face au reste des utilisateurs d'Internet, et la loi (ainsi qu'un verrou) protègent l'accès à votre domicile :-)

Toutefois, une procédure de récupération d'un compte en cas d'oubli du mot de passe existe. Elle consiste en la ré-initialisation de votre mot de passe depuis un lien à usage unique envoyé dans votre boîte à lettre électronique.

Une fois cette formalité accomplie, vous arrivez sur une page d'accueil vierge.

## **Gestion d'un compte : le site d'équipe**

#### *La page d'accueil*

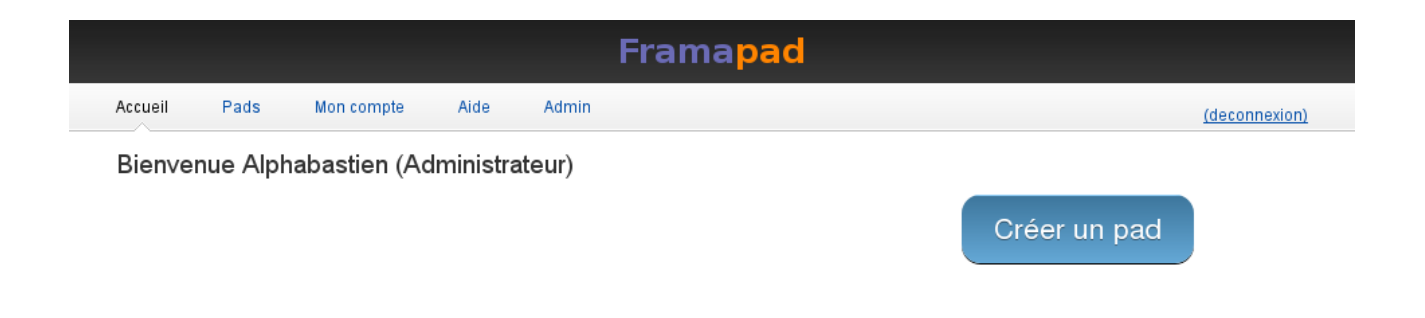

Illustration 3: Page d'accueil d'un compte, vierge

Cette dernière comporte une barre de titre sur fond noir, qui permet de distinguer, au premier coup d'œil, un pad public d'un pad d'équipe à accès potentiellement restreint.

Puis une barre de menu de site d'équipe, sur fond gris, permettant :

- De revenir à la page à la page d'accueil ;
- D'accéder à la gestion des pads ;

<span id="page-5-0"></span><sup>1</sup> Concernant votre date de naissance, songez qu'elle est par exemple rendue publique par la plupart des réseaux sociaux, ou encore votre CV en ligne...

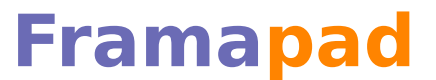

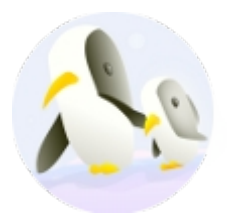

- De paramétrer son compte ;
- D'accéder à un écran d'aide (renvoyant dans notre cas au présent document) ;
- D'accéder à un écran d'administration des membres de l'équipe ;
- Et enfin de se déconnecter du compte.

La page d'accueil comporte encore :

- Un message de bienvenue rappelant votre nom et éventuellement votre qualité d'administrateur ;
- Un bouton de création de pad d'équipe.

Lorsque vous créez des pads pour votre équipe, deux listes apparaissent sur la page d'accueil. La première affiche les pads en cours d'édition, c'est à dire sur lesquels des membres de l'équipe sont connectés (ces derniers sont d'ailleurs listés pour chaque pad). Et la seconde affiche les derniers pads auxquels vous vous êtes personnellement connecté.

Enfin, un lien nommé « Tous » vous permet d'accéder à la version complète de la deuxième liste.

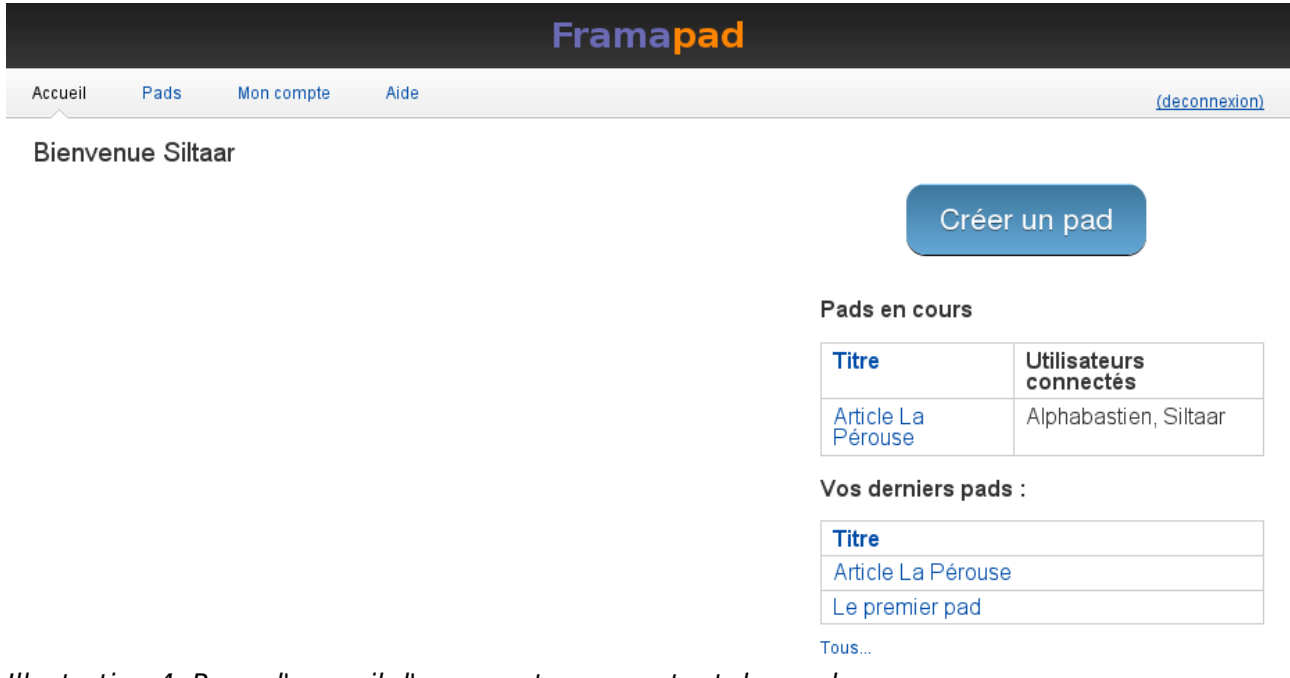

Illustration 4: Page d'accueil d'un compte comportant des pads

**Collaborer en ligne** n'a jamais été aussi simple ! Guide d'utilisation des comptes Framapad.org

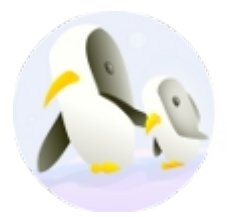

#### *Paramètres utilisateur*

L'entrée « Pads » de la barre de menu d'un site d'équipe est détaillée dans la partie suivante. Intéressons-nous d'abord à l'entrée « Mon compte ».

Cette dernière présente deux formulaires permettant de changer :

- Son nom : celui qui nous représente dans un pad d'équipe. Car contrairement aux pads publics, il n'est pas possible de changer son nom directement depuis un pad ;
- Son adresse de courriel : utile à la récupération de son mot de passe, en cas d'oubli ;
- Son mot de passe : au cas ou le précédent ait été compromis par exemple.

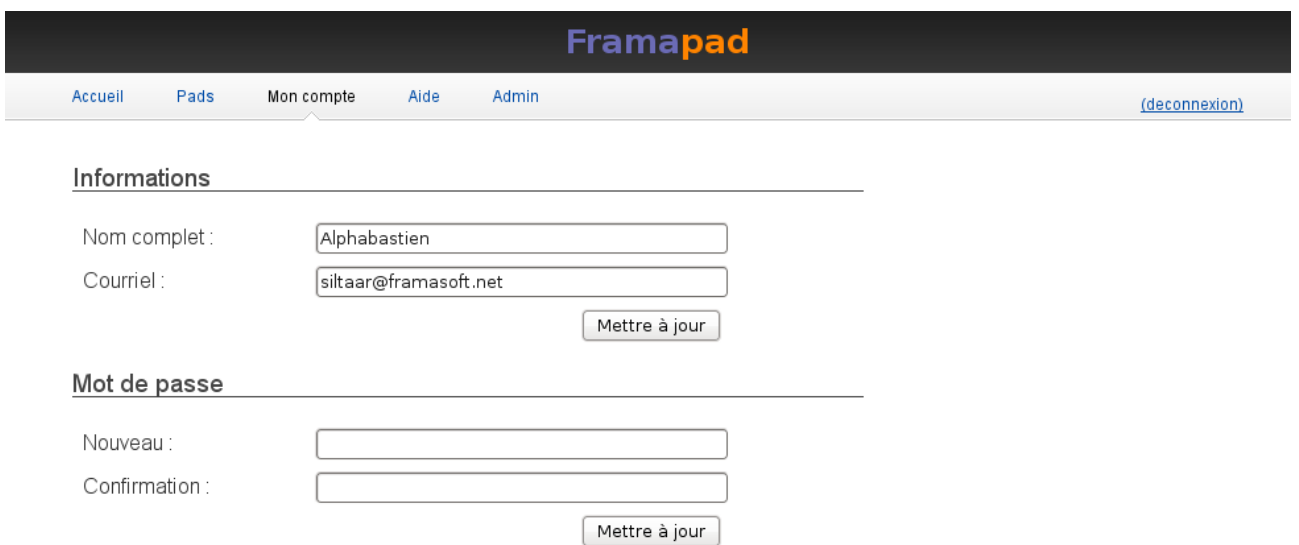

Illustration 5: Formulaires de personnalisation de ses informations dans un compte

**Collaborer en ligne** n'a jamais été aussi simple ! Guide d'utilisation des comptes Framapad.org

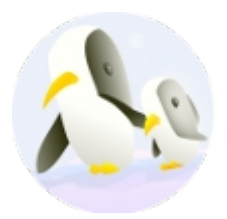

#### *Page d'administration*

L'entrée « Admin » du menu d'un site d'équipe, qui n'est présente que pour les membres « administrateurs » du compte, amène au chargement d'une page découpée en deux parties : un menu occupant une colonne d'un quart de page à gauche, et le détail de l'entrée sélectionnée dans ce menu à droite.

Le menu comporte trois entrées réparties en deux catégories :

- Administration :
	- Gérer les utilisateurs
	- Récupération de texte
- Configuration :
	- Configuration de l'application

#### *Gestion des membres*

Par défaut, l'entrée sélectionnée dans le menu de la page d'administration d'un compte est l'entrée correspondant à la gestion des utilisateurs du compte, les membres de votre équipe.

La page contient alors une liste des utilisateurs enregistrés, détaillant leurs noms, adresse de courriel, rôle (Admin. ou pas) et dernière date de connexion. De plus, un lien « Gestion » termine chaque ligne.

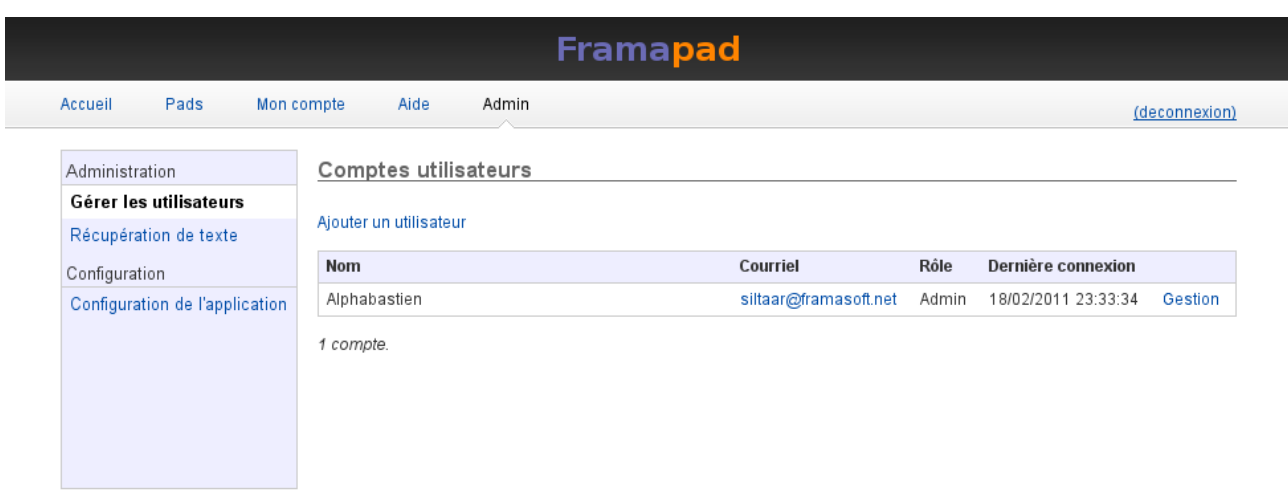

Illustration 6: Liste des utilisateurs dans la page « Admin »

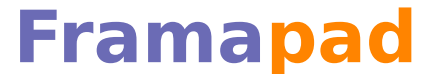

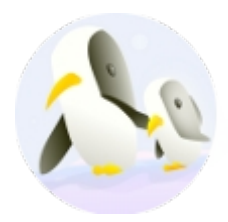

#### **Ajout d'un membre**

Sous la liste des utilisateurs, un lien « Ajouter un utilisateur » charge le formulaire suivant :

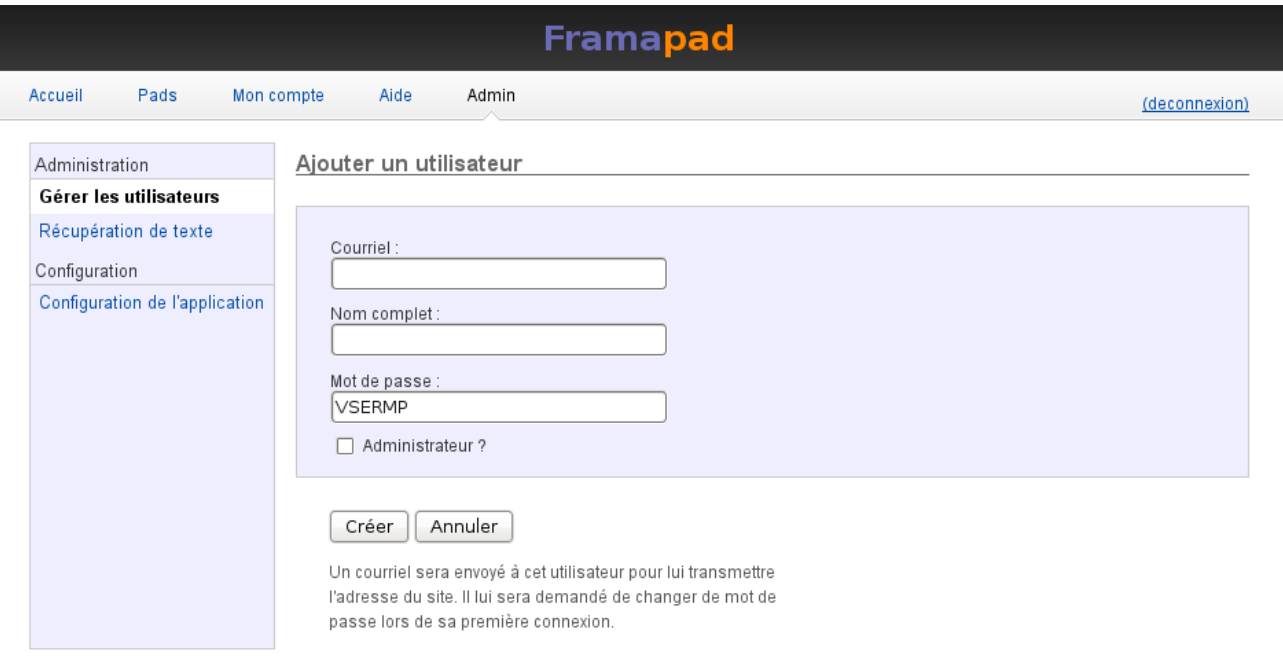

Illustration 7: Formulaire d'ajout d'un utilisateur dans un compte

Ce formulaire comporte trois champs texte :

- Courriel : l'adresse du nouvel utilisateur, où il recevra le courriel l'invitant à se connecter au compte et à personnaliser son mot de passe ;
- Nom complet : c'est le nom qui apparaîtra lorsqu'il se connectera à un pad de l'équipe ;
- Mot de passe : il s'agit d'un mot de passe par défaut, qui sera écrasé à la première connexion de l'utilisateur.

De plus, il est possible de choisir directement si l'utilisateur créé aura le rôle d'administrateur au pas. Un administrateur a justement dans ses prérogatives la possibilité d'ajouter de nouveaux membres ou supprimer les accès, via la page « Admin » visiblement seulement pour eux.

Une fois le formulaire validé, la liste des utilisateurs du compte se charge à nouveau, surmontée d'un bandeau sur fond vert annonçant la réussite de l'opération (ou l'échec sur fond rouge en détaillant dans un message d'erreur les raisons de l'échec).

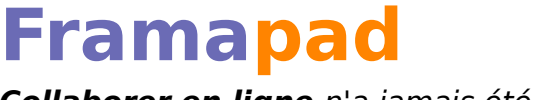

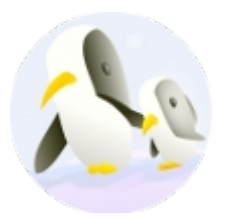

Dans la capture suivante, un compte « Siltaar » a été créé en plus du compte « Alphabastien ».

| <b>Framapad</b>                |                                                           |                       |       |                     |               |  |  |  |  |
|--------------------------------|-----------------------------------------------------------|-----------------------|-------|---------------------|---------------|--|--|--|--|
| Accueil<br>Pads<br>Mon compte  | Admin<br>Aide                                             |                       |       |                     | (deconnexion) |  |  |  |  |
| Administration                 | Comptes utilisateurs                                      |                       |       |                     |               |  |  |  |  |
| Gérer les utilisateurs         |                                                           |                       |       |                     |               |  |  |  |  |
| Récupération de texte          | Création du compte Siltaar (siltaar@laposte.net) réussie. |                       |       |                     |               |  |  |  |  |
| Configuration                  | Ajouter un utilisateur                                    |                       |       |                     |               |  |  |  |  |
| Configuration de l'application |                                                           |                       |       |                     |               |  |  |  |  |
|                                | <b>Nom</b>                                                | Courriel              | Rôle  | Dernière connexion  |               |  |  |  |  |
|                                | Alphabastien                                              | siltaar@framasoft.net | Admin | 18/02/2011 23:33:34 | Gestion       |  |  |  |  |
|                                | Siltaar                                                   | siltaar@laposte.net   |       | Jamais              | Gestion       |  |  |  |  |
|                                | 2 comptes.                                                |                       |       |                     |               |  |  |  |  |

Illustration 8: Liste des utilisateurs après la création d'un nouvel utilisateur

#### **Édition des informations d'un membre**

Le lien « Gestion » charge lui un formulaire permettant d'éditer les informations (Nom, adresse de courriel, rôle) associées à un compte :

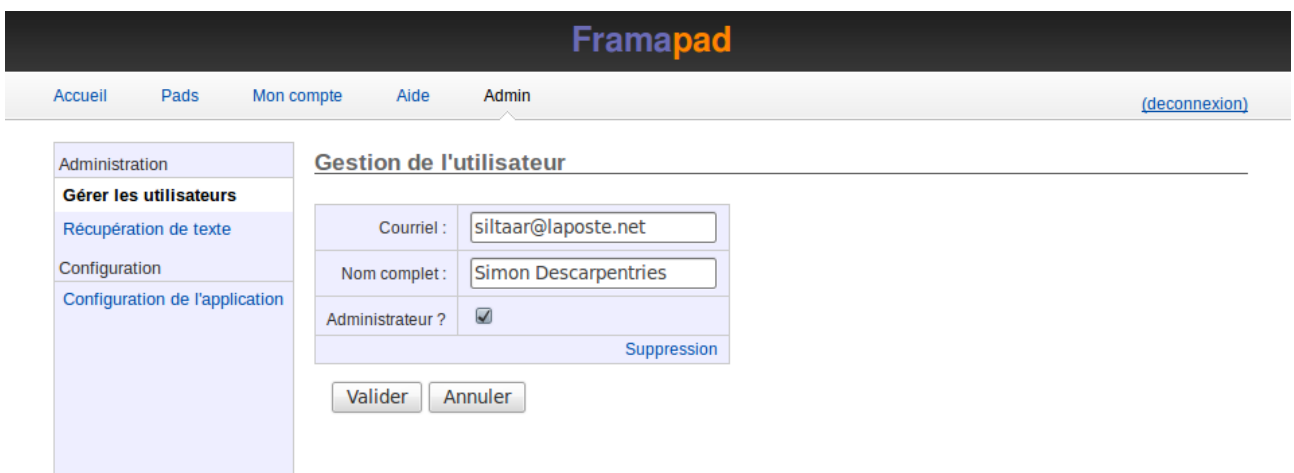

Illustration 9: Formulaire d'édition par un administrateur des informations d'un utilisateur

C'est également à partir de ce formulaire que l'accès d'un membre peut être

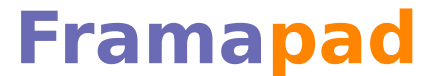

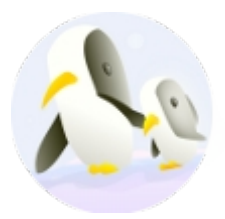

supprimé.

Un fois le formulaire validé, la liste des utilisateurs se charge à nouveau, surmontée d'un bandeau coloré indiquant si l'opération a réussi ou échoué.

#### *Préférences d'un compte*

L'entrée « Configuration de l'application », réservée aux administrateurs, permet de changer le nom du compte (affiché sur la page d'accueil), ainsi que le texte par défaut des pads créés dans ce compte. C'est donc ce texte que l'on retrouve dans la zone de saisie des pads à leur création.

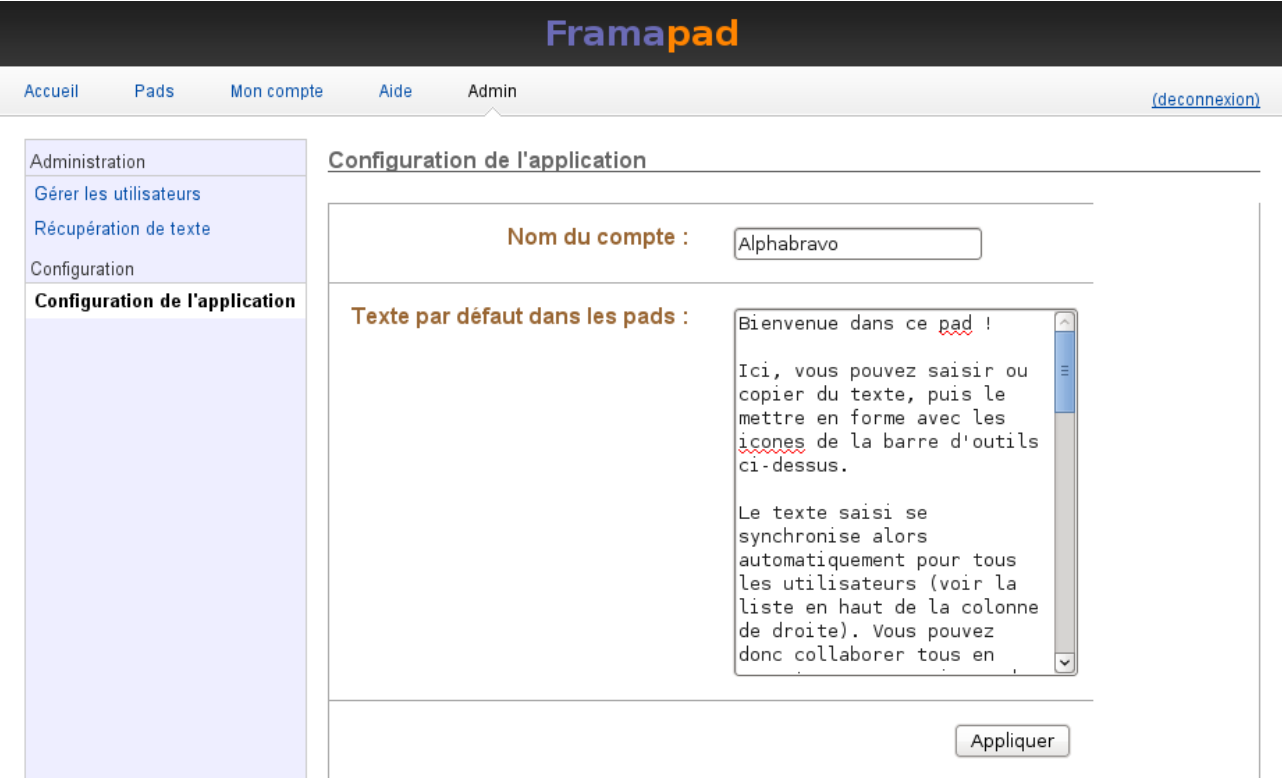

Illustration 10: Formulaire de configuration de l'application

## **Gérer les pads**

Le principal intérêt d'ouvrir un compte sur Framapad.org est d'avoir accès à une meilleure gestion des pads que l'on crée. Pour ce faire, un compte permet de gérer des utilisateurs d'un côté, et des pads de l'autre. Après avoir vu en détail comment sont gérés les membres, voyons maintenant comment sont gérés les pads.

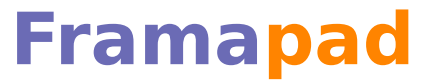

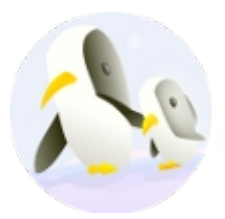

#### *Listage et création*

En cliquant sur l'entrée « Pads » du menu d'un site d'équipe, on charge une sous-page comportant par défaut la liste de tous les pads créés dans ce compte. Deux autres listes sont disponibles, celle des pads créés ou édités par l'utilisateur connecté, et celle (pour les administrateurs) des pads archivés.

| <b>Framapad</b>         |                    |                       |    |  |  |  |               |
|-------------------------|--------------------|-----------------------|----|--|--|--|---------------|
| Pads<br>Accueil         | Mon compte<br>Aide | Admin                 |    |  |  |  | (deconnexion) |
| Mes pads<br>Tous        | Archives           |                       |    |  |  |  | Nouveau pad   |
| Affichage des Pads (3). |                    |                       |    |  |  |  |               |
| Titre                   | ↓ Dernière édition | Participants          |    |  |  |  |               |
| Article La Pérouse      | il y a 11 heures   | Alphabastien, Siltaar | ф- |  |  |  |               |
| Sans titre 3            | jamais             |                       | 券- |  |  |  |               |

Illustration 11: Liste des pads d'un compte

Comme on le voit sur la capture, chaque pad est décrit par son nom, le temps écoulé depuis sa dernière édition et la liste de ses participants. De plus, les pads sont, par défaut, affichés par ordre de dernière modification (ce qui repousse les « vieux » pads plus utilisés en bas de liste et donne un accès rapide aux pads « actuels »), mais ils peuvent également être triés par ordre alphabétique en fonction de leur nom.

Tout en bas de la page, un lien « Télécharger l'ensemble en format ZIP » permet, en un clic, de faire une copie de sauvegarde de l'ensemble des pads listés.

Enfin, un bouton « Nouveau pad » est présent en haut à droite. En cliquant sur ce bouton, vous créez un pad d'équipe.

Les pads d'équipe se distinguent des pads publics par deux fonctionnalités supplémentaires. En effet, il est possible d'attribuer dynamiquement un nom aux pads d'équipe, ainsi qu'une politique de contrôle d'accès

#### **Nommer un pad d'équipe**

Pour nommer ou renommer un pad créé dans un compte, il suffit de cliquer sur le lien « renommer », situé après le nom du pad à gauche de la barre de menu en haut de l'écran (voir les illustrations 12 et 13 à ce sujet). Le titre se transforme alors en un

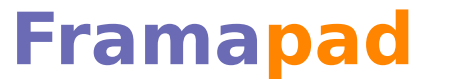

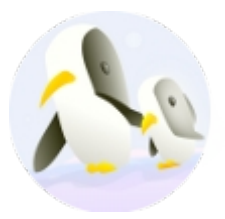

champs de texte où vous pouvez saisir le nom désiré, puis cliquer sur le lien « sauver », apparu en même temps que le champs de saisie.

Sans titre 4 (renommer)

Illustration 13: Titre d'un pad d'équipe et lien (renommer)

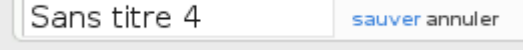

Illustration 12: Formulaire de saisie d'un titre de pad d'équipe

#### **Fixer la politique sécurité d'un pad d'équipe**

Un pad d'équipe peut être :

- Privé, c'est à dire réservé aux membres de l'équipe ;
- Public, c'est à dire ouvert à tous les utilisateurs ayant connaissance de l'URL du document ;
- Protégé par un mot de passe unique que quiconque cherchant à accéder au pad doit remplir. Cette option étant compatible avec les pads publics et privés.

Par défaut, un pad d'équipe est privé.

Pour changer ce réglage, cliquez sur le menu « Sécurité » du pad d'équipe, première entrée à gauche de la barre de menu, elle-même située à haut à droite d'un pad.

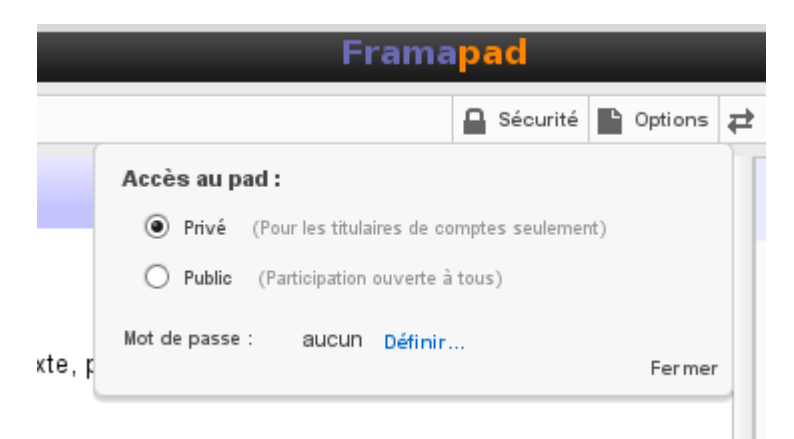

Illustration 14: Menu de sélection de la politique de sécurité d'un pad d'équipe, sans mot de passe

**Collaborer en ligne** n'a jamais été aussi simple ! Guide d'utilisation des comptes Framapad.org

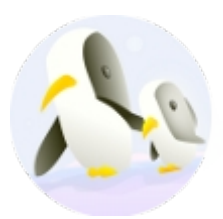

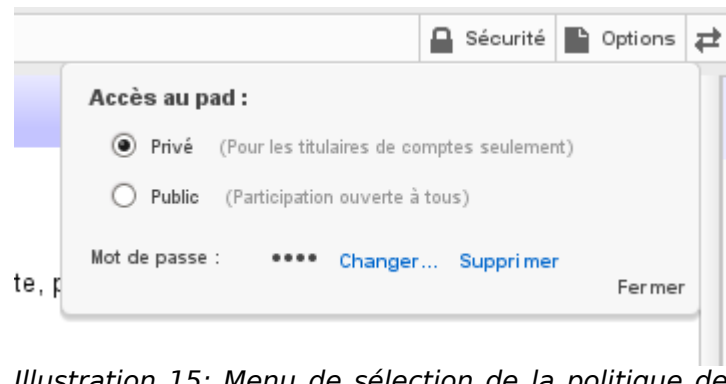

Illustration 15: Menu de sélection de la politique de sécurité d'un pad d'équipe, lorsqu'un mot de passe est renseigné

Une fois votre choix effectué, et éventuellement votre mot de passe mis en place, cliquez sur « Fermer » pour voir le menu s'enrouler à nouveau.

#### *Menu de gestion des pads d'équipe*

Chaque ligne de la liste des pads d'un compte se termine par une icône à l'effigie d'un engrenage. En cliquant sur cet engrenage, on affiche un menu permettant :

- D'afficher l'historique d'un pad dans son dernier état ;
- D'archiver le pad ;
- De supprimer le pad.

| <b>Framapad</b>                                         |                           |              |    |   |           |  |  |               |  |             |  |
|---------------------------------------------------------|---------------------------|--------------|----|---|-----------|--|--|---------------|--|-------------|--|
| Pads<br>Accueil<br>Mon compte<br>Aide<br>Admin          |                           |              |    |   |           |  |  | (deconnexion) |  |             |  |
| Mes pads<br>Tous<br>Archives<br>Affichage des Pads (2). |                           |              |    |   |           |  |  |               |  | Nouveau pad |  |
| <b>Titre</b>                                            | <b>⊥ Dernière édition</b> | Participants |    |   |           |  |  |               |  |             |  |
| Article La Pérouse                                      | il y a 29 secondes        | Alphabastien | ф- |   |           |  |  |               |  |             |  |
| Le premier pad                                          | jamais                    |              | ₩  | B | Voir      |  |  |               |  |             |  |
| 2 pads (Télécharger l'ensemble en format ZIP)           |                           |              |    |   | Archiver  |  |  |               |  |             |  |
|                                                         |                           |              |    | 匪 | Supprimer |  |  |               |  |             |  |

Illustration 16: Menu de gestion d'un pad

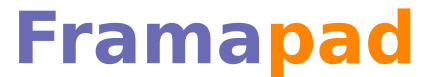

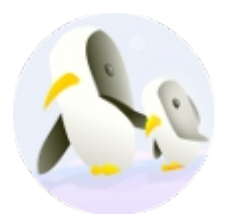

#### **Archivage**

La liste des pads d'un compte contenant tous les pads du compte, une fonctionnalité d'archivage des pads pour lesquels on considère que le travail associé est terminé est disponible.

Pratique, cela revient ni plus ni moins à classer le pad en question dans la catégorie « Archive ». Le pad reste éditable et accessible directement depuis son URL. Simplement, il n'est plus listé parmi les pads « actif » du compte.

Il ainsi possible de télécharger d'un clic, et au format de compression ZIP, l'ensemble des pads « archivés », ou l'ensemble des pads « actifs », les deux listes étant distinctes.

Le principal intérêt de cette fonctionnalité est de permettre de rester concentré sur le travail en cours, sans plus s'encombrer de ce qui est « terminé ».

Pour archiver un pad, il suffit de cliquer sur l'entrée « Archiver » de son menu de gestion (voir illustration 16).

#### **Suppression**

Alors que les pads publics sont permanents, il est possible de supprimer un pads créé au sein d'un compte.

Il vous faut pour cela être le créateur du pad ou un administrateur du compte.

L'opération est très simple, depuis la liste des pads (ou des pads archivés), déroulez le menu de gestion (icône engrenage sur l'illustration 16), puis cliquez sur l'entrée « Supprimer », précédée d'une icône représentant une poubelle. Une fenêtre de confirmation s'ouvre alors, et en validant votre choix le pads est supprimé.

Il n'y a alors plus aucun moyen de retrouver le texte que le pad contenait. Il est donc prudent de télécharger sur son ordinateur une copie de sauvegarde avant de supprimer un pad.

#### **Sauvegarde**

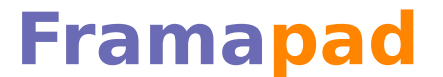

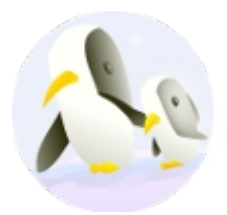

Il y a plusieurs façons de sauvegarder le contenu d'un pad.

Il est tout d'abord possible de copier coller son contenu depuis votre navigateur vers un éditeur de texte.

Il est encore possible d'en exporter le contenu dans un format conservant (HTML, ODT, PDF) ou non (TXT) sa mise en page.

Il est enfin possible de télécharger d'un coup tous les pads d'une liste de pads dans un compte. Vous obtenez alors une archive au format ZIP contenant le contenu, exporté en HTML de chaque pad de la liste.

### **Connexion et récupération de son mot de passe**

Lorsque vous tentez de vous connecter à un site d'équipe, en chargeant l'URL du site, ou d'un pad privé de cette équipe dans votre navigateur, vous arrivez à une fenêtre vous invitant à vous authentifier :

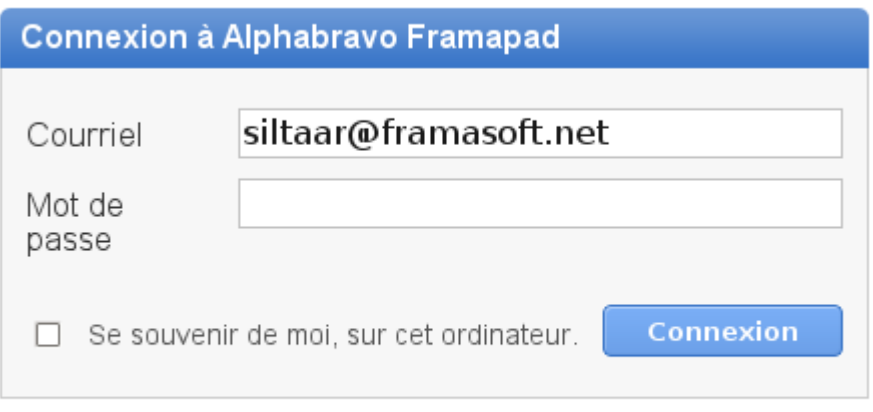

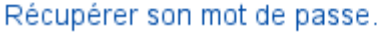

Illustration 17: Fenêtre de connexion à un site ou un pad d'équipe

Pour ce faire, il suffit de saisir l'adresse de courriel avec laquelle vous avez été inscrit, ainsi que le mot de passe que vous avez choisi lors de votre première connexion.

En cochant la mention « Se souvenir de moi sur cet ordinateur », si votre authentification réussi, un cookie sera créé sur votre ordinateur conservant vos informations de connexion pendant la durée déterminée dans votre navigateur, et vous serez ainsi automatiquement reconnecté pendant cette période sans plus avoir à saisir votre mot de passe.

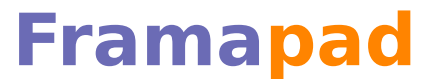

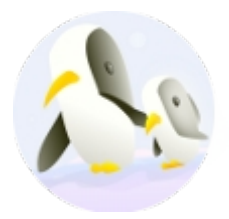

Cette option peut faire gagner beaucoup de temps dans le cas où vous êtes seul à utiliser l'ordinateur à partir duquel vous vous connectez, et si (comme c'est probablement le cas) vous n'utilisez qu'un seul compte dans votre équipe. Si ce n'était pas le cas, il faudrait alors effacer les cookies de votre ordinateur pour éviter que quelqu'un d'autre ne se connecte à votre place, ou pouvoir accéder à vos autres comptes au sein d'une même équipe<sup>[2](#page-17-0)</sup>.

Enfin, un lien nommé « Récupérer son mot de passe » charge la page suivante :

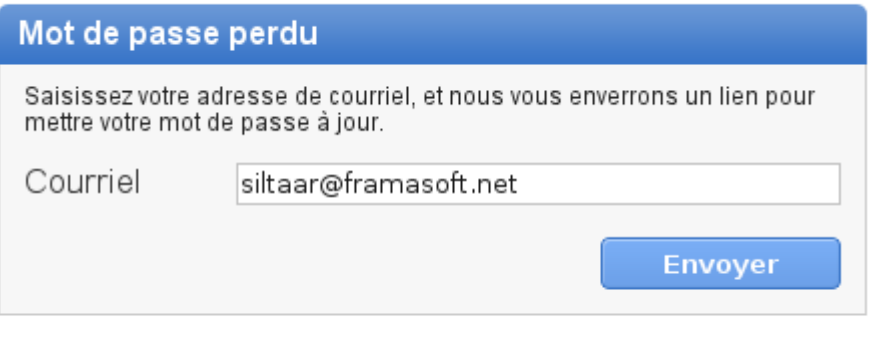

#### « Retour

Illustration 18: Lancement de la procédure de ré-initialisation d'un mot de passe

Cette page ne contient qu'un formulaire permettant de saisir une adresse de courriel, à laquelle est envoyé, à la validation du formulaire, un courriel invitant à cliquer sur un lien à usage unique, vous menant à nouveau sur le formulaire de choix du mot de passe. Ce dernier sera ainsi ré-initialisé, écrasé par le nouveau mot de passe.

<span id="page-17-0"></span><sup>2</sup> Il par exemple possible que vous ne souhaitiez pas utiliser un compte de type administrateur pour votre travail quotidien, afin de prévenir toute fausse manipulation.

**Collaborer en ligne** n'a jamais été aussi simple ! Guide d'utilisation des comptes Framapad.org

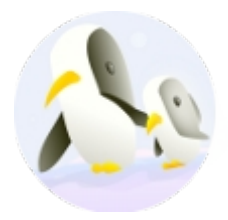

## **Index des illustrations**

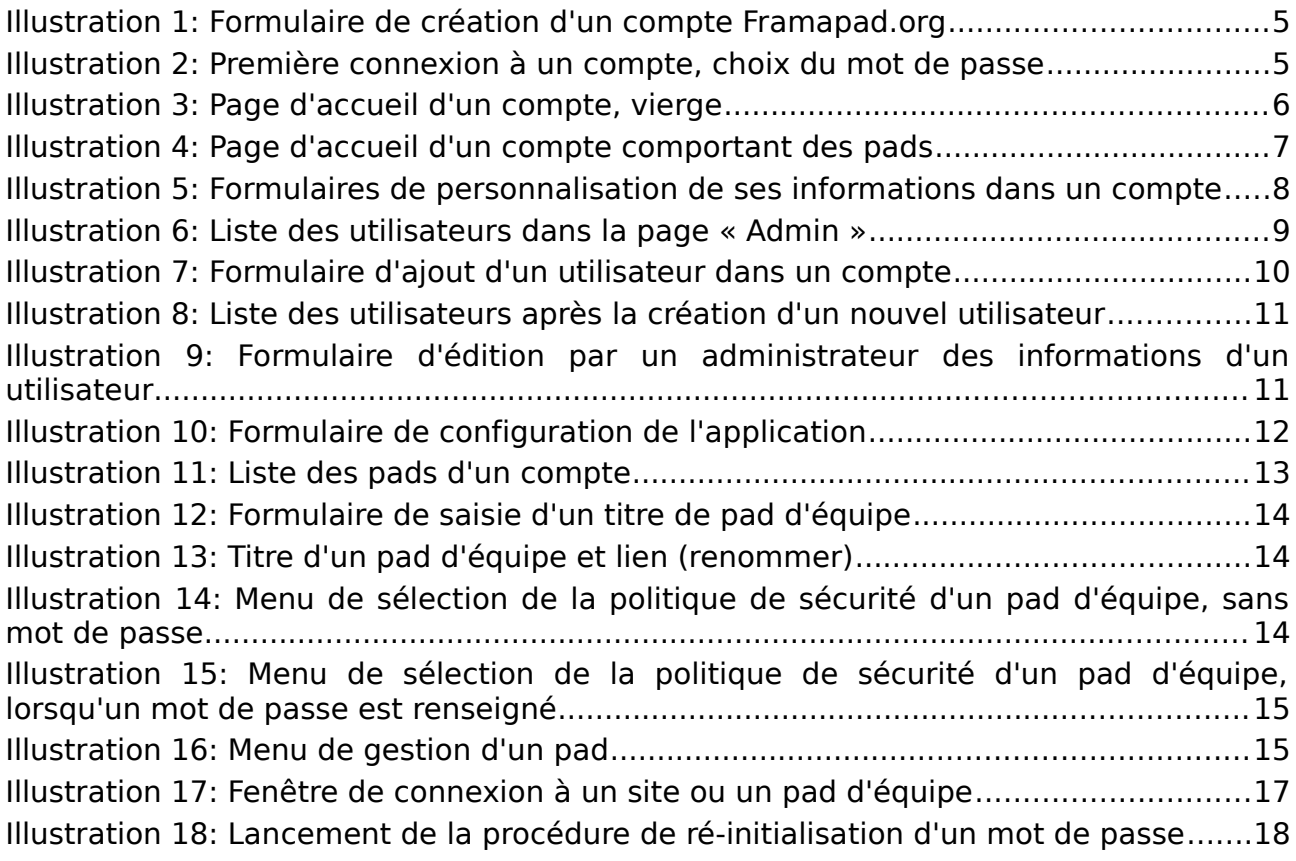